## 青年職涯輔導資訊平臺帳號申請

## 1. 點選「登入」 -> 點選「註冊帳號」

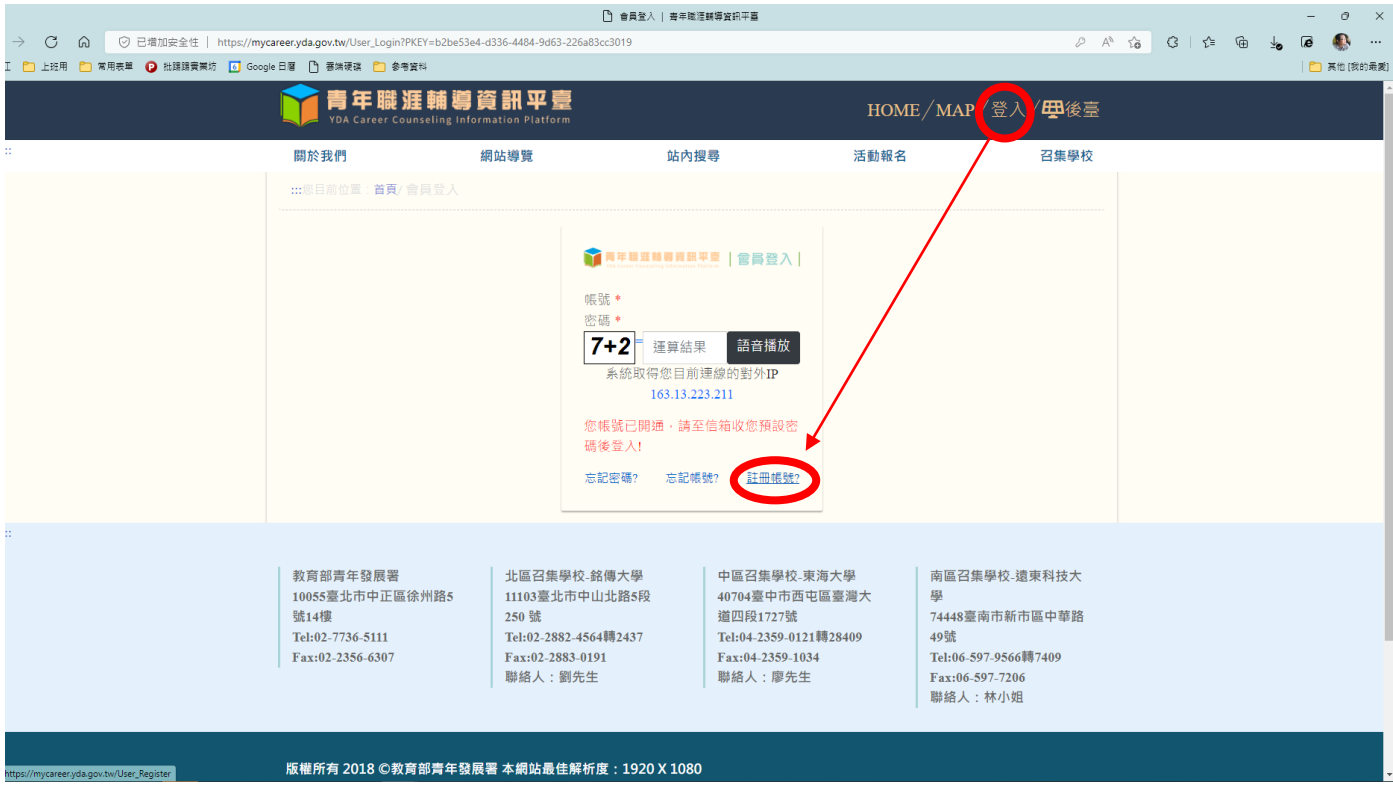

## 2. 填寫個人資料

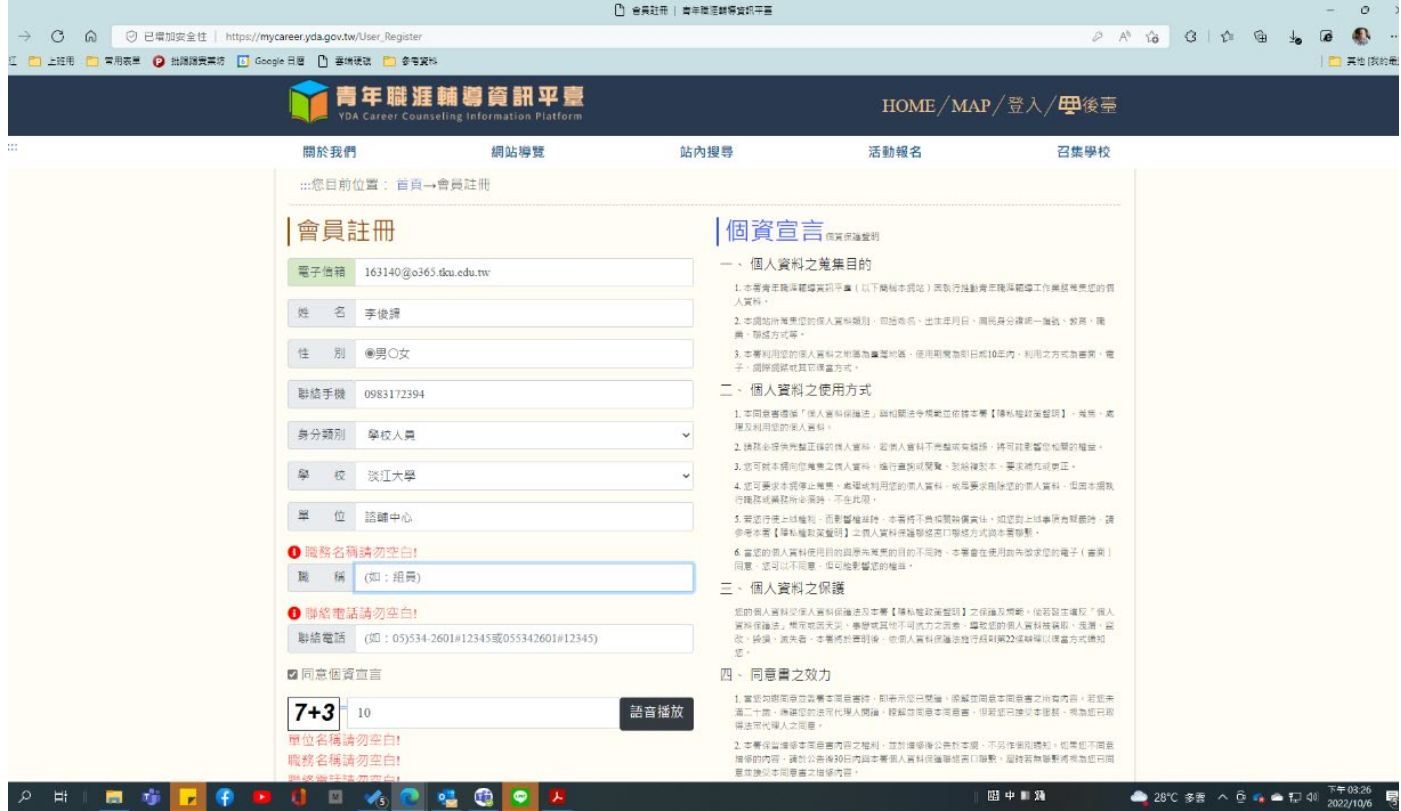

3. 回到自己個人信箱點選驗證網址

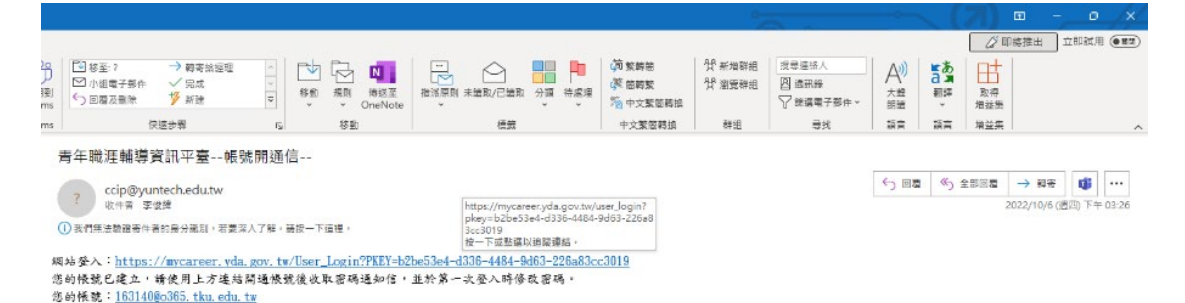

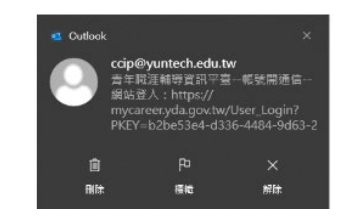

4. 點選確定

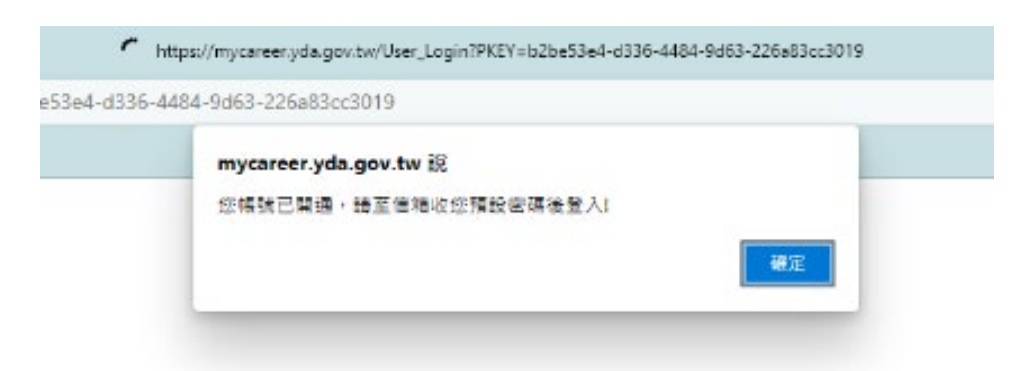

5. 系統將會寄送「青年職涯輔導資訊平臺--密碼通知信--」至信箱中,複製首次登入密碼。

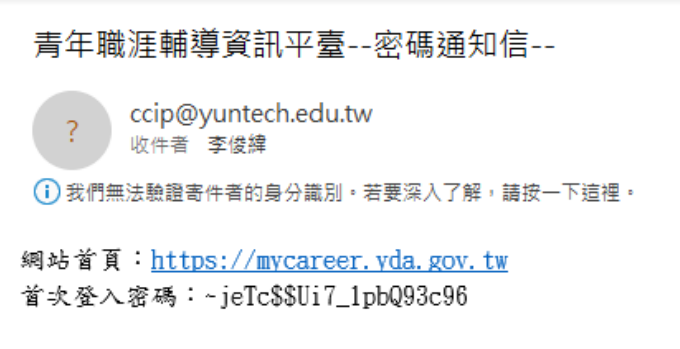

6. 回到平台以申請 email 以及首次登入密碼進行登入,並修改密碼。

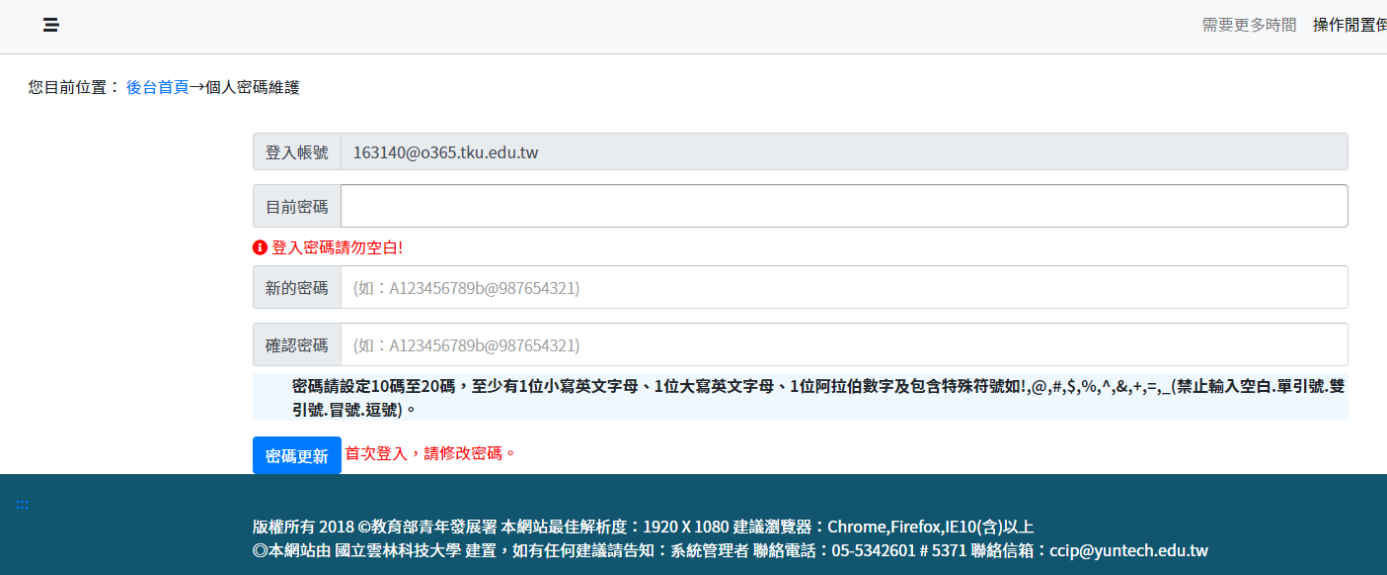

7. 將相關申請資料以 email 寄送給承辦人以完成申請。(務必提供資料後才能開啟權限申請計畫) 諮輔中心李俊緯輔導員(分機 2221 或 2491)

[163140@o365.tku.edu.tw](mailto:163140@o365.tku.edu.tw)

8. 相關資料包括:

姓名: 申請單位: 信箱: 聯絡電話: